# LCAデータベースツールを Windows10で使うための手順

LCA日本フォーラム事務局 2017/05/12

- 1. ファイルを任意の場所にダウンロードした後、 解凍します。
	- <http://lca-forum.org/database/offer/Lcainp0205.exe>
- 2. 解凍したフォルダ内にある「disk1」フォルダを 開きます。
- 3. 「SETUP.EXE」を選択し、ダブルクリックします。
- 4. インストールがはじまりますので、示される 手順通りに進めてインストールを完了させま す。

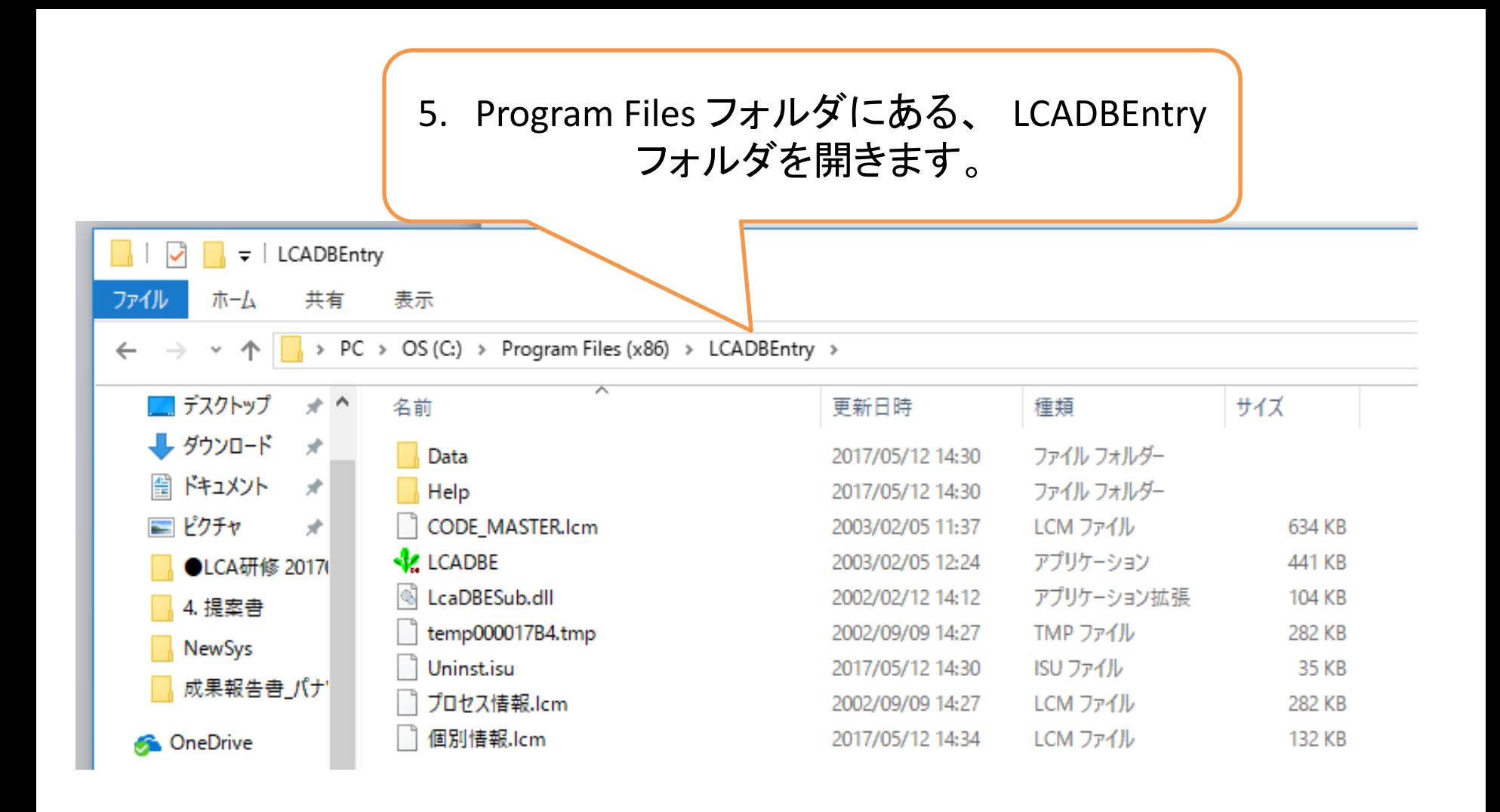

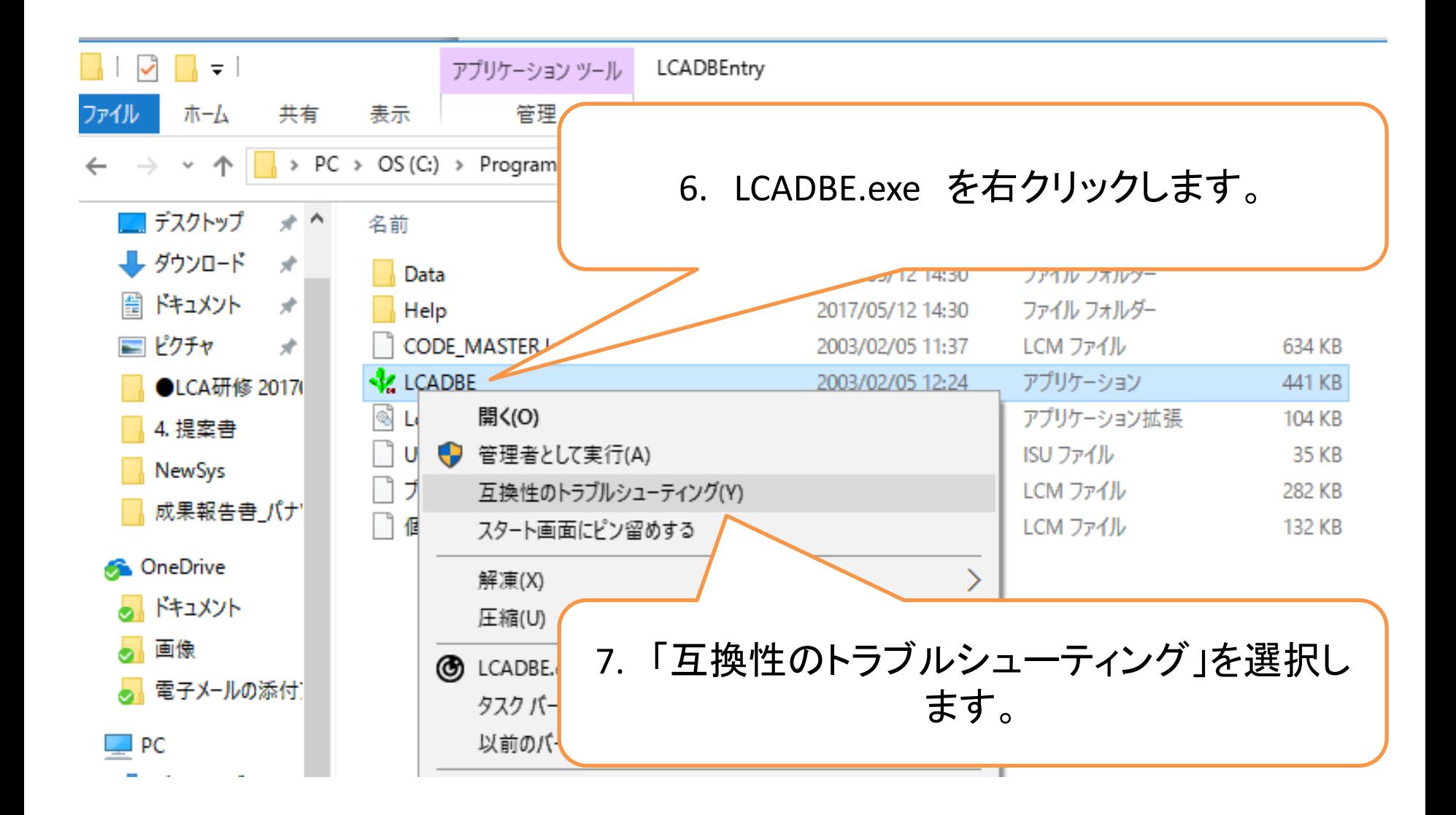

 $\times$ 

← 隔 プログラム互換性のトラブルシューティング ツール

# トラブルシューティング オプションを選択してください

8. 「推奨設定を使用する」を選択します。

→ 推奨設定を使用する 互換性に関する推奨設定を使用して、プログラムをテスト実行する場合は、このオプションを選択してくだ さい。

→ 問題のトラブルシューティング 確認されている問題に基づいて互換性設定を選択する場合は、このオプションを選択してください。

キャンセル

← 區 プログラム互換性のトラブルシューティング ツール

### プログラムの互換性設定をテストします

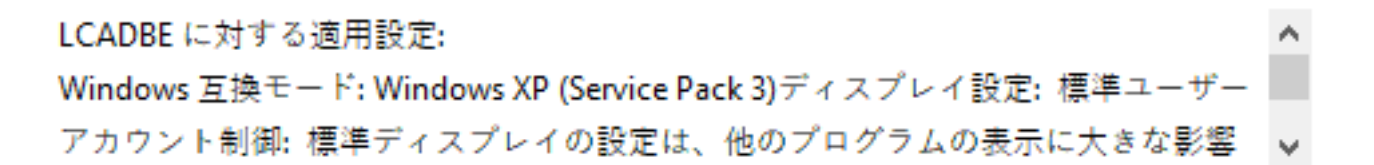

プログラムのテスト...

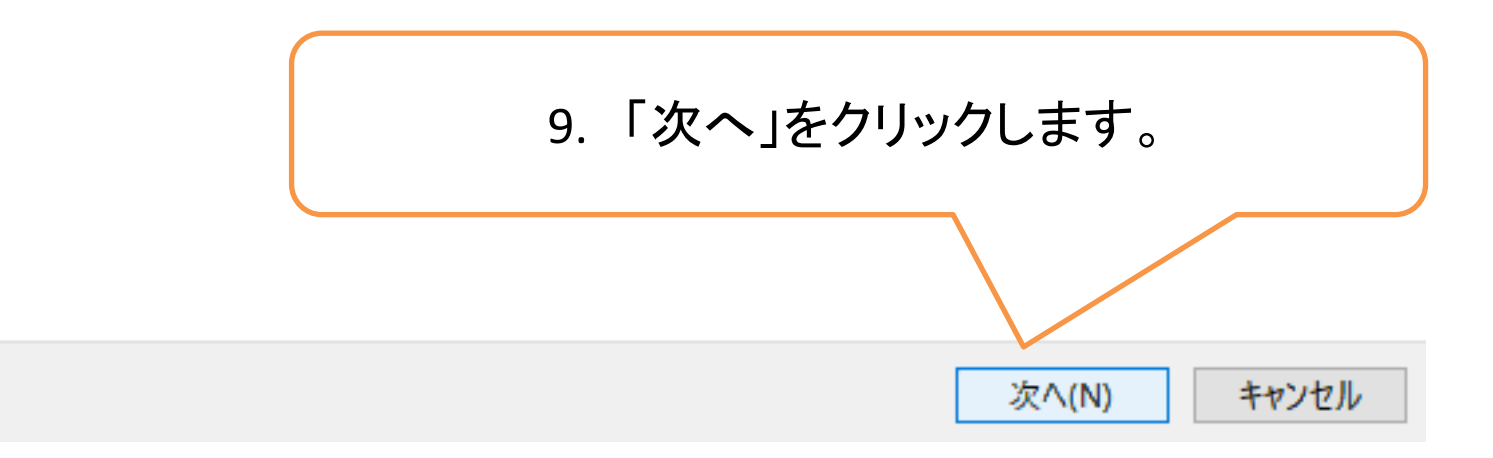

← 圖 プログラム互換性のトラブルシューティング ツール

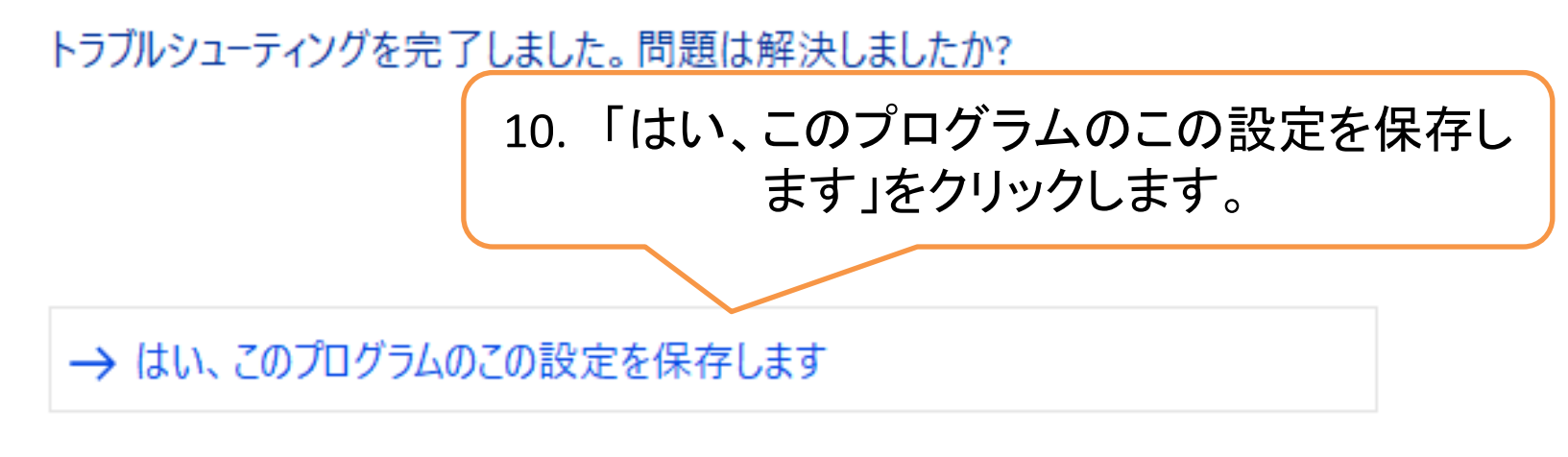

- → いいえ、別の設定で、もう一度やり直します
- → いいえ、この問題を Microsoft に報告し、 オンラインで解決策を確認します

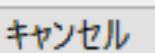

#### ■ プログラム互換性のトラブルシューティング ツール 泛

## トラブルシューティングが完了しました

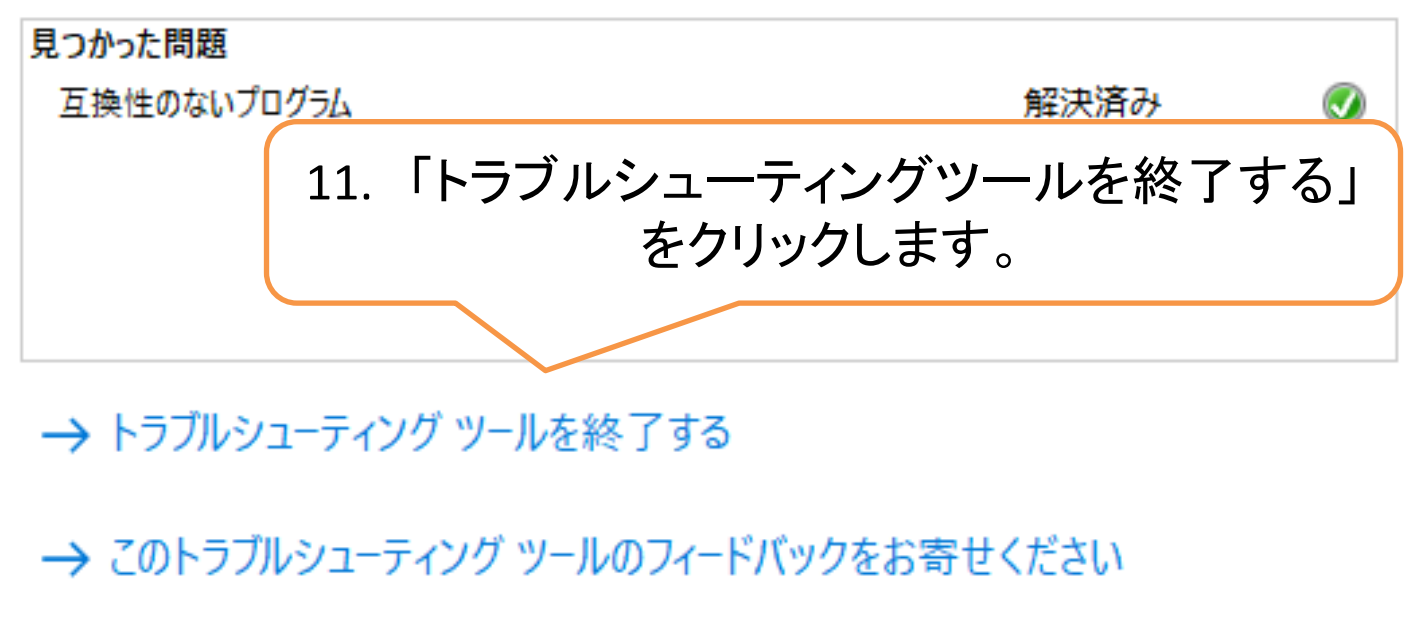

詳細情報の表示

閉じる

×

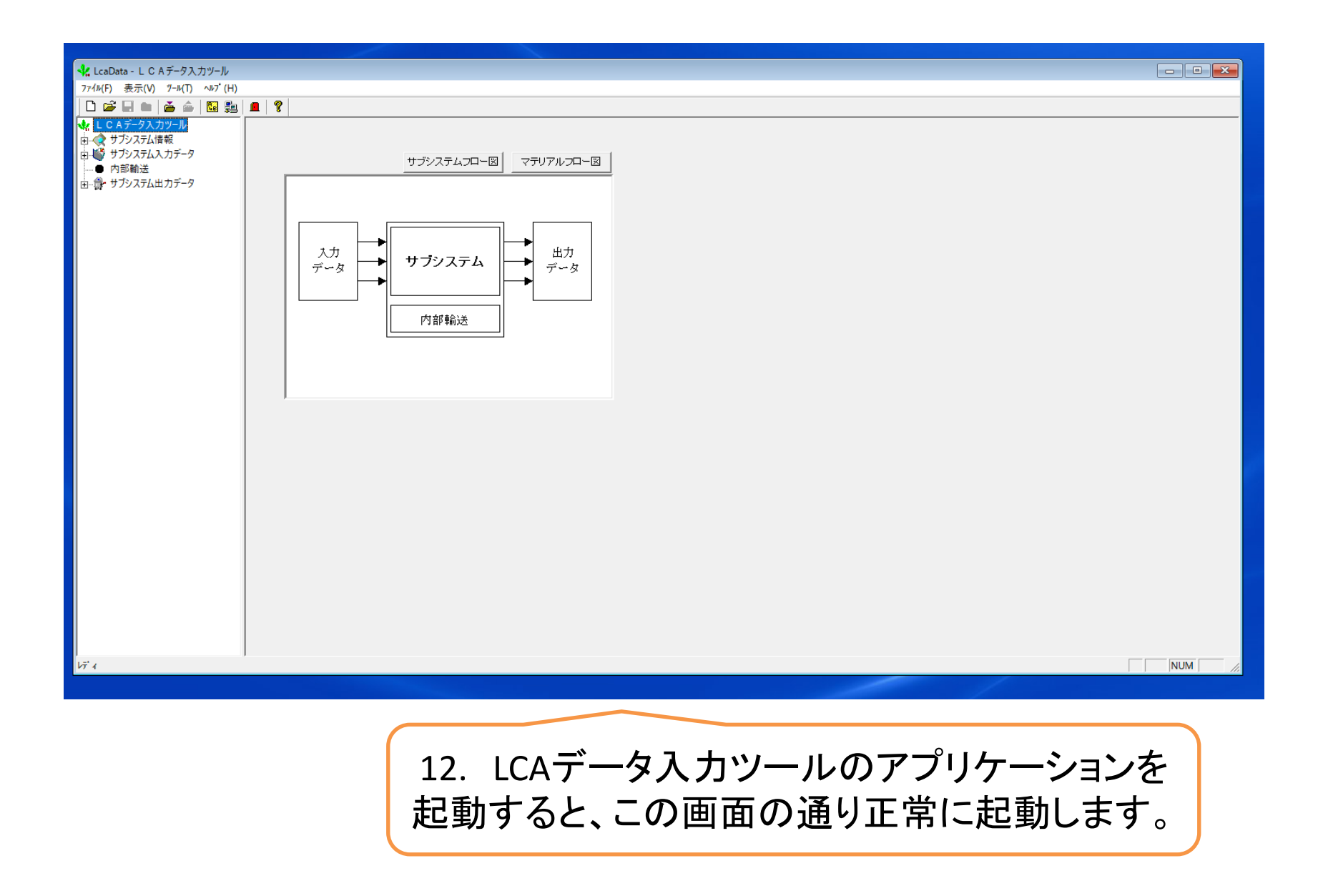